## **Alteração de cadastro de e-mail**

**1. Acessar a área do funcionário.**

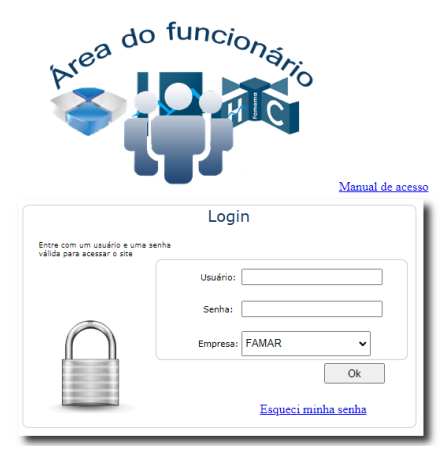

## **2. Clicar no botão azul indicado abaixo.**

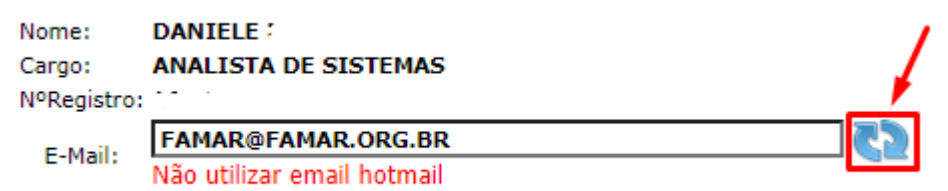

**3. Inserir um e-mail pessoal e clicar em atualizar. OBS.: Pedimos que evitem o uso de contas de e-mail do Hotmail, já que ocasionalmente podem surgir problemas ao receber os nossos e-mails.**

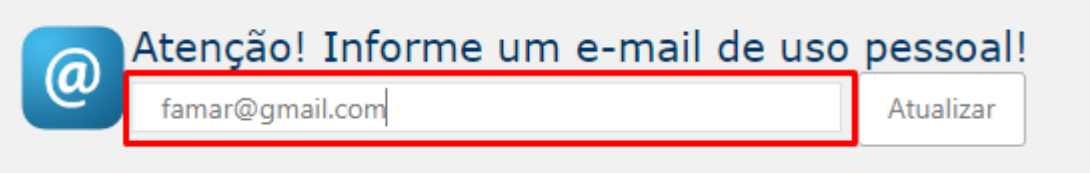

## **4. Verificar se o e-mail foi alterado.**

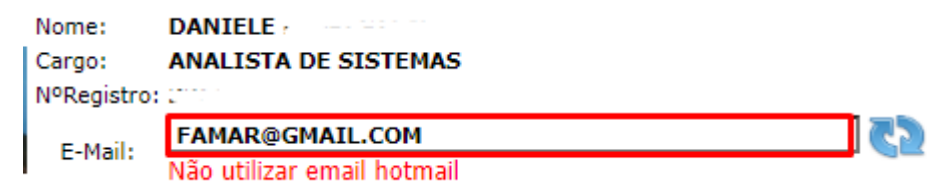